## 腾讯会议快速使用指南

1. 加入会议

双击打开【腾讯会议客户端】,点击主页面【加入会议】选项。客户端有电脑和手机 端,操作界面基本一样,可根据需要下载对应的客户端。

加入会议之前需要知道会议的【会议号】,输入以后点击【加入会议】就可以进入到 会议中。

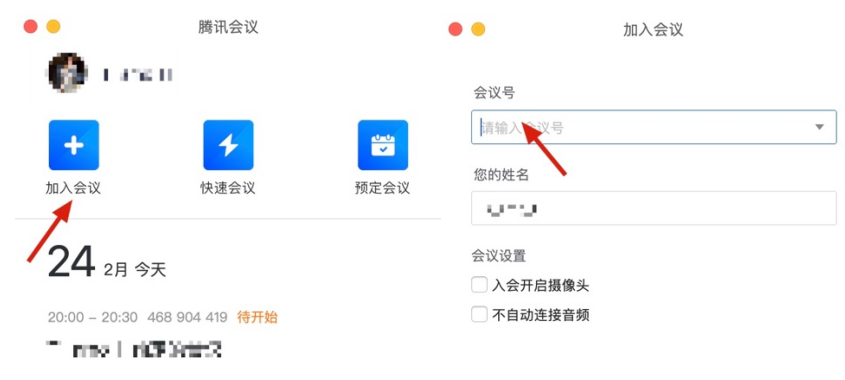

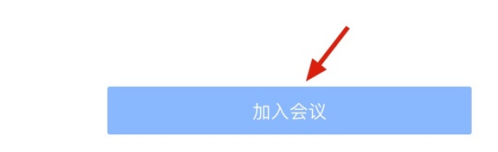

2. 快速会议

点击主页面【快速会议】选项,即可进入会议界面。

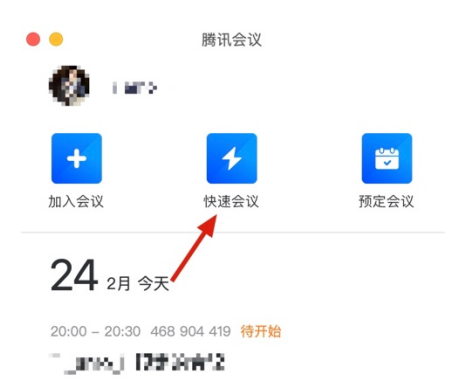

可【共享屏幕】、【邀请】其他人员加入会议、【聊天】、实时上传【会议文档】等。点 击下方的【管理成员】,开启【全员静音】选项,让会议保持一个安静的环境,有需要的可 以开启语音权限。会议语音不正常的可以点击【设置】菜单,调整【麦克风】和【扬声 器】的音量,并【检测】。

最后点击右下方的【结束会议】,根据提示选择就可以返回到操作的主界面。

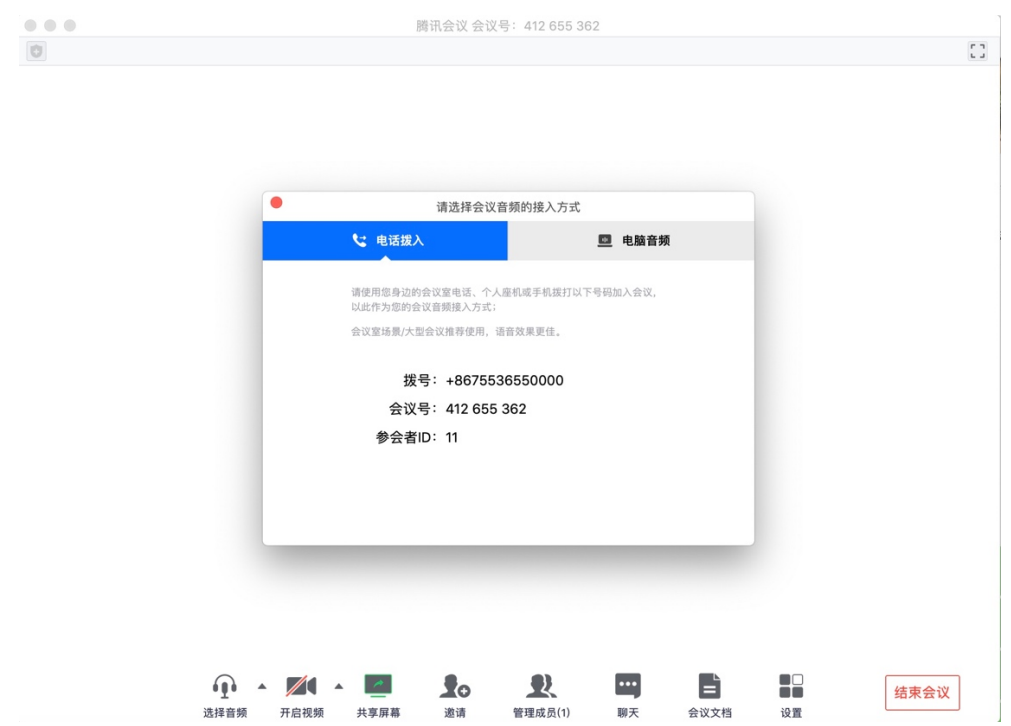

## 3. 预定会议

点击主页面【预定会议】选项,在编辑界面,输入【开始时间】和【结束时间】等基 本的信息,选择【预定】。

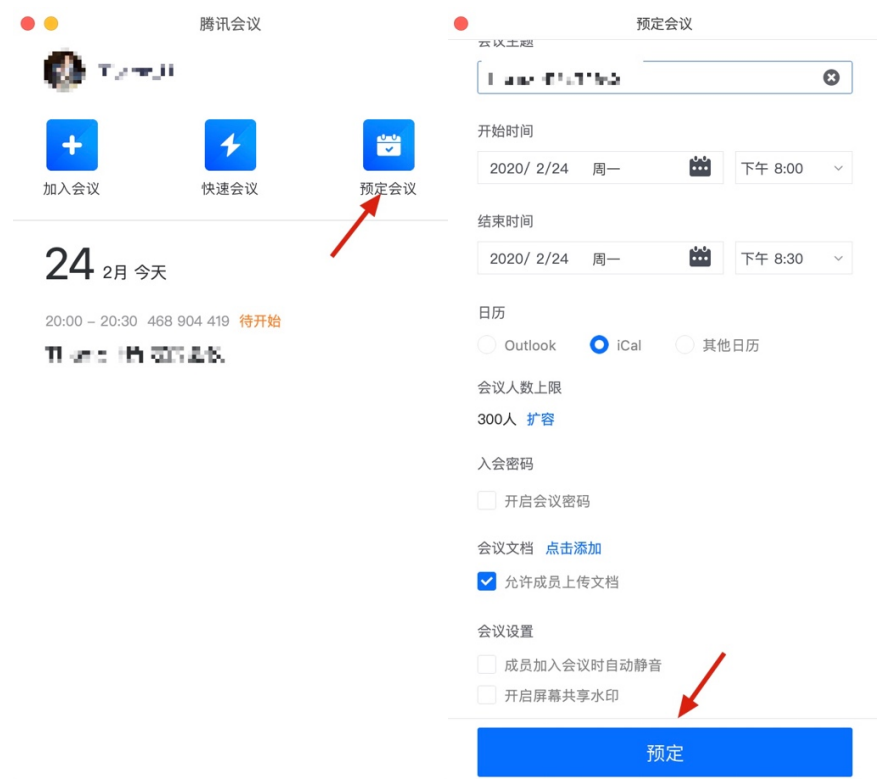

预约成功的会议点击【进入会议】,撤销会议点击右侧的【更多】菜单。

 $\frac{1}{4\pi}$ 

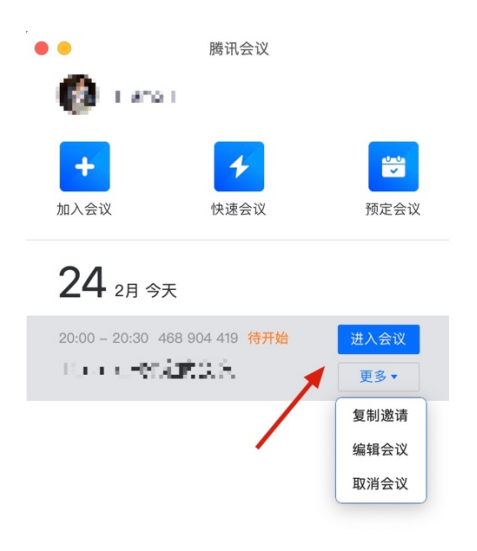